# **A: Kuvan koon muuttaminen**

#### **Tehtävä:**

Lataa joku kuva GIMP -ohjelmaan. Katso alkeet I – tehtävää.

- **1.** Napsauta sen päällä hiiren kakkospainiketta ja valitse avautuvasta valikosta **"Kuva"=>"Skaalaa",** tai valitse sama toiminto kuvaikkunan valikkoriviltä.
- **2.** Jos haluat muuttaa kuvan leveyttä/korkeutta siten että suhteet säilyvät samana, pidä ketjun kuva (ympyröity punaisella) **yhtenäisenä** (kuva 1).
- **3.** GIMP muuttaa automaattisesti suhteet oikeiksi.
- **4.** Jos taas haluat muuttaa *pelkästään* leveyttä tai korkeutta, niin napsauta ketjun kuvaa, sen lenkit irtoavat ja ketju on siis **epäyhtenäinen**. Nyt leveyden muuttaminen ei vaikuta kuvan korkeuteen tai päinvastoin.

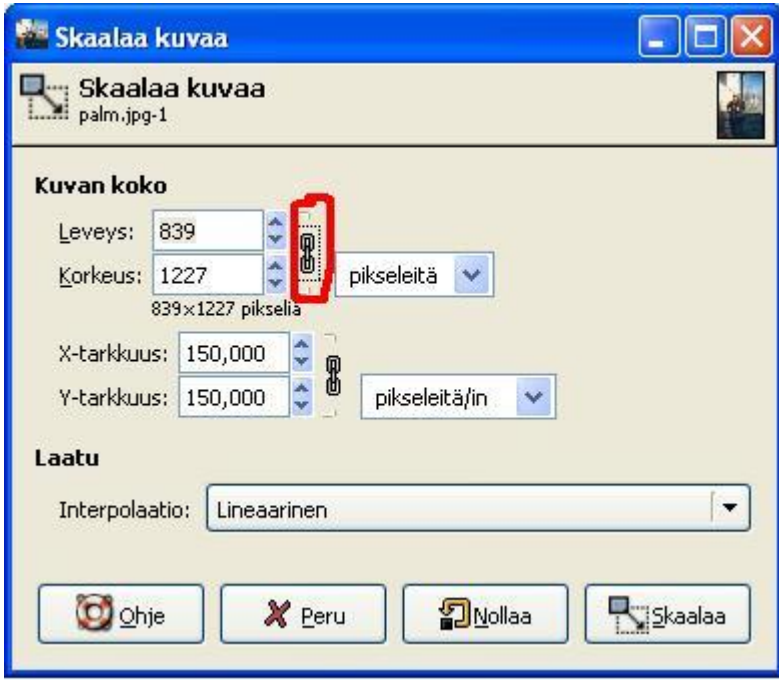

Kuva 1. Kuvan koon muuttaminen

**5. Muista lopuksi tallentaa kuvasi!**

 $\Box$   $\times$ 

Ohje

# **B: Kuvan rajaaminen**

#### **Tehtävä:**

Lataa joku kuva GIMP -ohjelmaan. Katso alkeet I – tehtävää.

- **1.** napsauta taas kuvan päällä **hiiren kakkospainiketta** ja valitsemalla **"työkalut"=>"muuntotyökalut"=>"rajaa ja muokkaa kokoa".**
- **2.** Piirrä hiirellä suorakulmion ala, jonka haluat rajata ja paina ilmestyneestä ikkunasta painiketta "Rajaa".
- **3. Vaihtoehtoisesti voit valita saman**

kuvaikkunan valikkoriviltä tai jopa työkaluikkunasta <sup>1</sup> -kuvaa napsauttamalla.

**4. TALLENNA**

# **C: Kuvan peilaus**

#### **Tehtävä:**

Lataa joku kuva GIMP-ohjelmaan. Katso alkeet I – tehtävää.

- 1. Valitse peilaustyökalu
- **2.** Peilaa kuva klikkaamalla joko "peilikuvakseen" tai "ylösalaisin".
- **3.** Valitse peilaustyyppi vaaka- tai pystyakselilla
- **4. Tallenna** muuttuneet kuvat

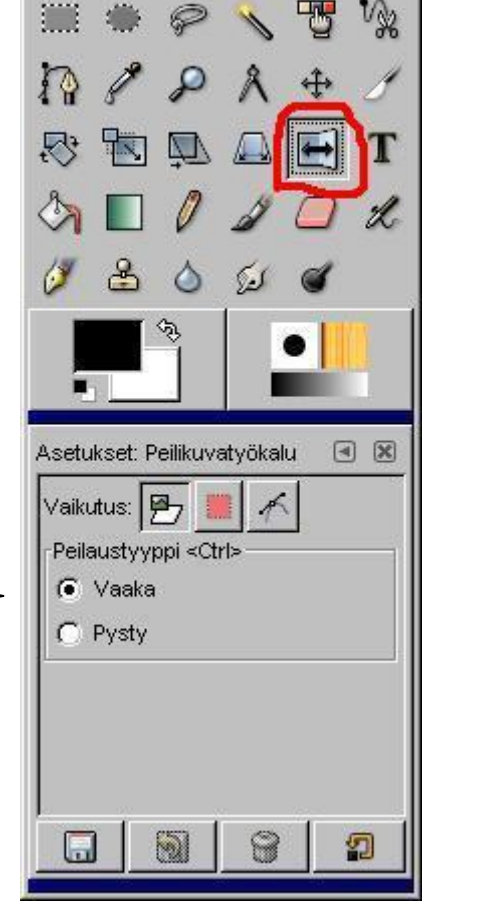

Laajennokset

**GIMP** 

Tiedosto

#### Kuva 3. Tästä saat valittua peilaustyypin: vaaka- vai pystyakseli?

# **D: Muuntaminen mustavalkokuvaksi**

- **1.** Lataa joku kuva GIMP-ohjelmaan.
- **2.** yksinkertaisin tapa on napsauttaa **hiiren kakkospainiketta** kuvan päällä ja
- **3.** valita **"Kuva"=>"Tila/muoto"=>"harmaasävy".**
- **4. Tallenna** muokattu kuva eri nimellä.